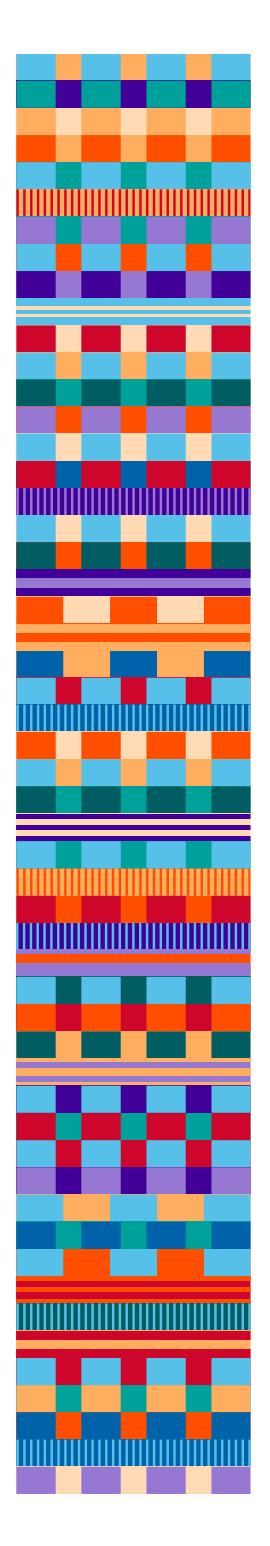

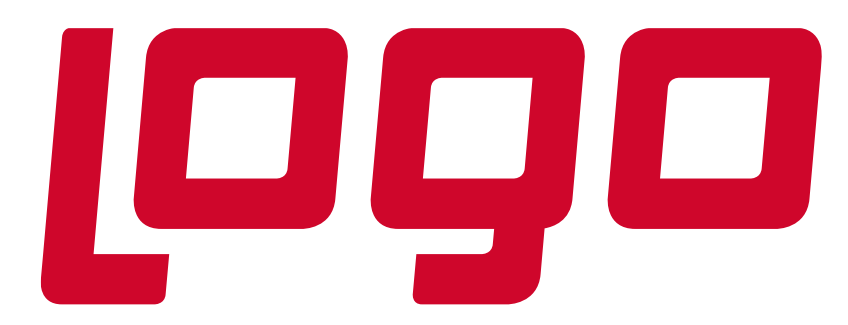

# **E-İrsaliye Uygulaması**

Güncelleme Tarihi: 09.07.2018

#### Genel

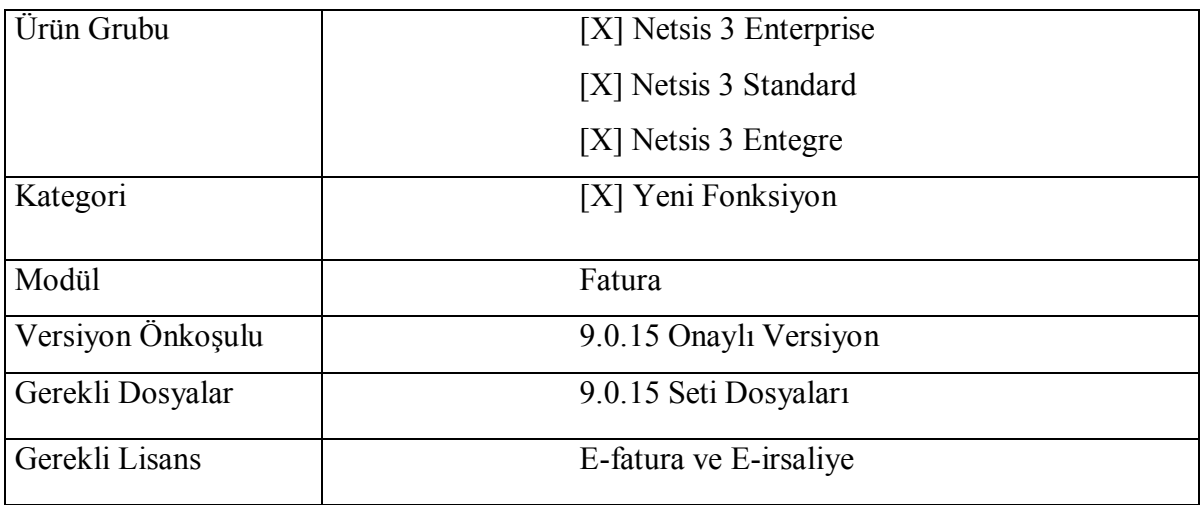

# E-İrsaliye İşlemleri

#### E-İrsaliye Hakkında

487 Sıra Numaralı Vergi Usul Kanunu Genel Tebliği ile yürürlüğe giren e-İrsaliye Uygulaması, yaygın olarak kullanılan belgelerden biri olan irsaliyenin Gelir İdaresi Başkanlığı tarafından belirlenen standartlara uygun olarak elektronik belge olarak düzenlenmesi, elektronik ortamda iletilmesi, muhafaza ve ibraz edilmesini kapsayan uygulamadır. Önceden tanımlanmış kullanıcıların UBL-TR standardında ve elektronik belge olarak düzenledikleri irsaliyeleri, belirlenen veri aktarım protokolü aracılığı ile gönderen taraftan alıcı tarafa iletimini sağlayan mesajlaşma alt yapısıdır. E-İrsaliye düzenlemek isteyen mükellefler, sadece sistemde tanımlı olan alıcılara irsaliye düzenleyebilir. Aynı şekilde E-İrsaliye almak isteyen mükellefler de sadece uygulama üzerinden irsaliye düzenleyen mükelleflerden irsaliye alabilirler. Dolayısıyla irsaliye düzenlemek veya irsaliye almak isteyen mükelleflerin karşılıklı olarak sistemde tanımlı olmaları gerekir.

E-İrsaliye Uygulaması zorunlu bir uygulama olmayıp, uygulamadan;

a) 397 Sıra Numaralı Vergi Usul Kanunu Genel Tebliği kapsamında getirilen e-Fatura Uygulamasından yararlanma iznine sahip olan,

b) e-İrsaliye düzenleme ve iletme konusunda gerekli hazırlıklarını tamamlayarak e-İrsaliye Uygulamasına dahil olmak için gerekli başvuruyu yapan mükellefler, isteğe bağlı olarak 1/1/2018 tarihinden itibaren e-İrsaliye uygulamasından faydalanabilirler.

Gelir İdaresi Başkanlığı tarafından yayınlanan tebliğe göre;

Mal hareketlerinin elektronik ortamda düzenli bir şekilde izlenmesi amacıyla; 213 sayılı Vergi Usul Kanununun 230 uncu maddesinin beşinci bendine göre hali hazırda kağıt ortamda düzenlenmekte olan "sevk irsaliyesi" belgesinin, elektronik belge olarak elektronik ortamda düzenlenmesi, alıcısına elektronik ortamda iletilmesi ve elektronik ortamda muhafaza ve ibraz edilmesine ilişkin yapılan düzenlemeler bu maddenin konusunu oluşturur.

Bu Tebliğde düzenlenen E-İrsaliye belgesi, yeni bir belge türü olmayıp, kağıt ortamdaki "sevk irsaliyesi" belgesi ile aynı hukuki niteliklere sahiptir.

Belirtilen tarihten sonra 433 Sıra Numaralı Vergi Usul Kanunu Genel Tebliği'nin 15.inci maddesinde belirtilen uygulamadan (e-Faturanın kağıt çıktısının irsaliye yerine geçer belge olarak kabul edilmesi uygulaması) yararlanılması mümkün değildir.

#### Uygulamadan Yararlanma Yöntemleri ve Başvuru Esasları:

E-Fatura mükelleflerinin , E-İrsaliye kesmeleri gerekir.

Mükellefler E-İrsaliye Uygulamasından;

a) Kendi bilgi işlem sistemlerinin Başkanlık sistemlerine entegrasyonu yoluyla,

b) E-İrsaliye Uygulamasına ait temel fonksiyonların internet üzerinden genel kullanımını sağlamak amacı ile Başkanlık tarafından oluşturulan ve [www.efatura.gov.tr](http://www.efatura.gov.tr/) internet adresinde hizmete sunulan GİB Portalı aracılığıyla,

c) Başkanlıktan izin almış özel entegratörlerin bilgi işlem sistemleri aracılığıyla, üç yöntemden herhangi birini seçerek yaralanabilir.

## Temel E-İrsaliye Süreci

Bu süreç, yapılacak satışlar dolayısıyla E-İrsaliye düzenlenmesi ve karşılığında söz konusu malların kabul veya kısmi kabulü için "E-İrsaliye Yanıtı" düzenlenmesine ilişkin iş akışlarını ve rolleri açıklamak amacıyla hazırlanır.

#### Süreç Kapsamı

a) Her ölçek ve sektördeki alıcı ve satıcıları,

b) Her türlü mal satışı nedeniyle E-İrsaliye düzenlenmesini,

c) E-İrsaliyeyi alan tarafın satıcıya E-İrsaliye Yanıtı (receipt advice) düzenleyerek iletmesini kapsar.

#### Taraflar ve Rolleri

1. Gönderici : E-İrsaliye düzenleyerek alıcıya gönderen taraftır. (Satıcı taraftan farklı olabilir). Düzenlediği belgeyi elektronik ortamda alıcısına iletir.

2. Alıcı : Malları teslim alan taraftır. (Satın alan taraftan farklı olabilir). Alıcı malları teslim aldıktan sonra, malların tümünün ya da belli kalemlerinin kabulü/reddi için "E-İrsaliye Yanıtı" belgesi düzenler ve belgeyi elektronik ortamda iletir.

3. Tip: Yanıt oluşturulması zorunlu olmamakla beraber, yanıt malların kabul/reddini bildirmek amacıyla kullanılır. "E-İrsaliye yanıtı" iade işlemleri için kullanılmaz. Mal iadelerinde yeni sevk E-İrsaliyesi düzenlenip, belge elektronik ortamda iletilir.

#### İş Süreci

Temel E-İrsaliye sürecinde aşağıda yer alan iş akışları bulunur.

- Gönderilen E-İrsaliye, E-İrsaliye Yanıtı düzenlenerek yanıtlanır,
- E-İrsaliyede yer alan malların tümünün ya da belli kalemlerinin kabulü, alıcı tarafından "E-İrsaliye Yanıtı" düzenlenerek gerçekleştirilir.

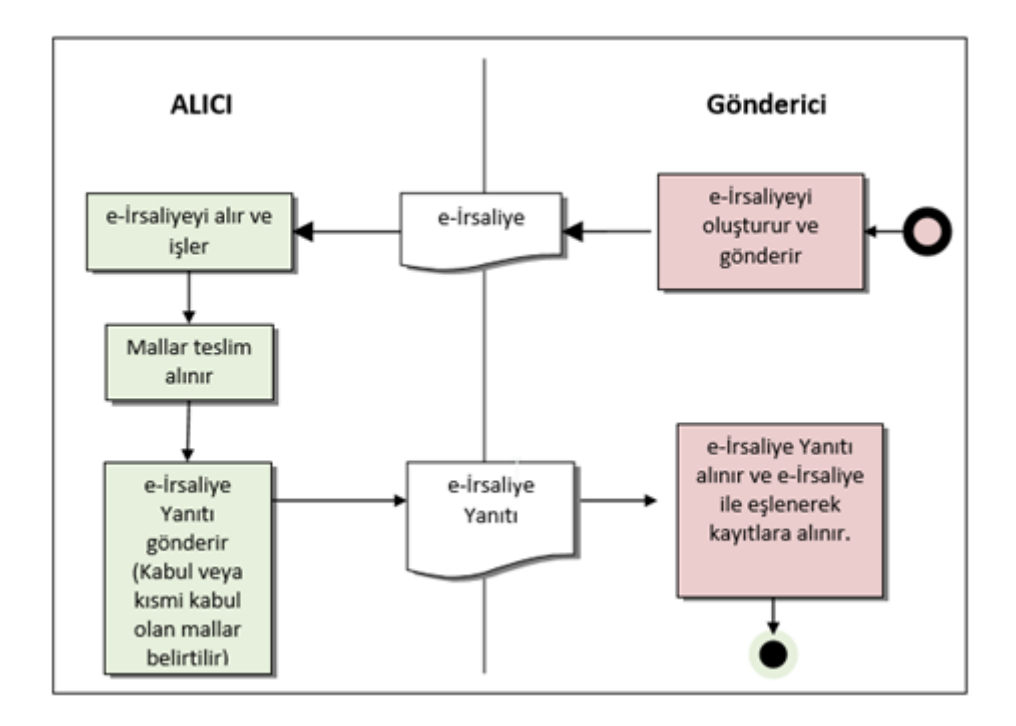

#### Aktivite Diyagramı

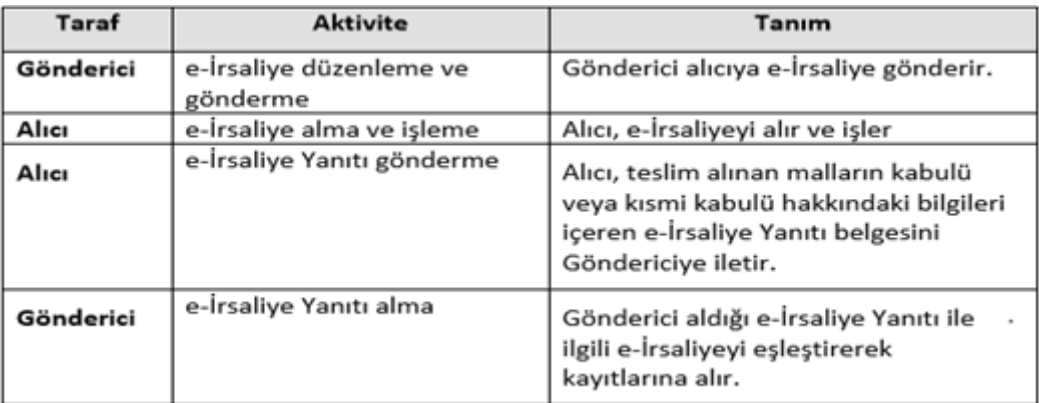

## Netsis 3 Enterprise ile E-İrsaliye Gönderimi

E-İrsaliye, Lojistik - Satış Bölümünde, Kayıt/Fatura menüsünün altında yer alır.

E-İrsaliye uygulamasının fatura kayıt menüsünün altında yer alması için öncelikle Lojistik - Satış → Fatura → E-Fatura İşlemleri → [E-Fatura Parametreleri](/display/N3ENTKD/E-Fatura+Parametreleri) → "E-İrsaliye Kullanılsın" parametresinin işaretlenmesi gerekir.

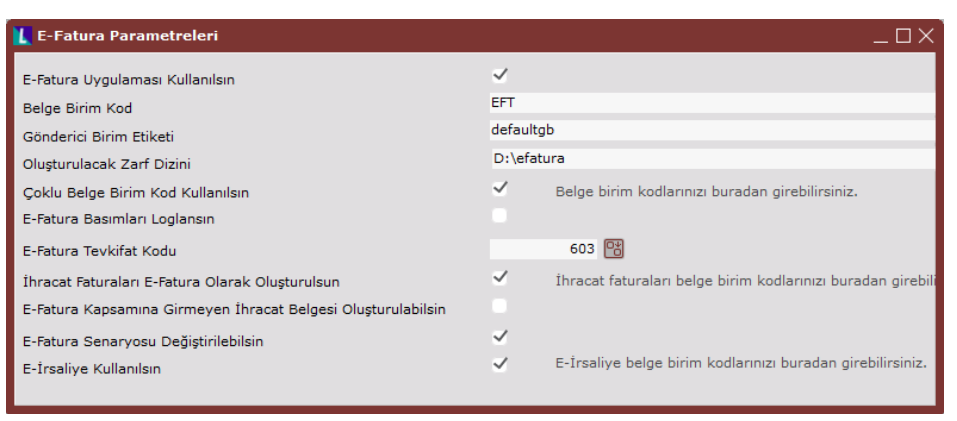

E-Fatura uygulamasında olduğu gibi, E-İrsaliye de belge birim kodlarına bağlanır. Yukarıdaki ekranda yer alan "E-İrsaliye belge birim kodlarınızı buradan girebilirsiniz" yazısının üzerine çift tıklandığında ekrana gelen "Çoklu Seri Giriş Ekranı" ile birim kodları girilir.

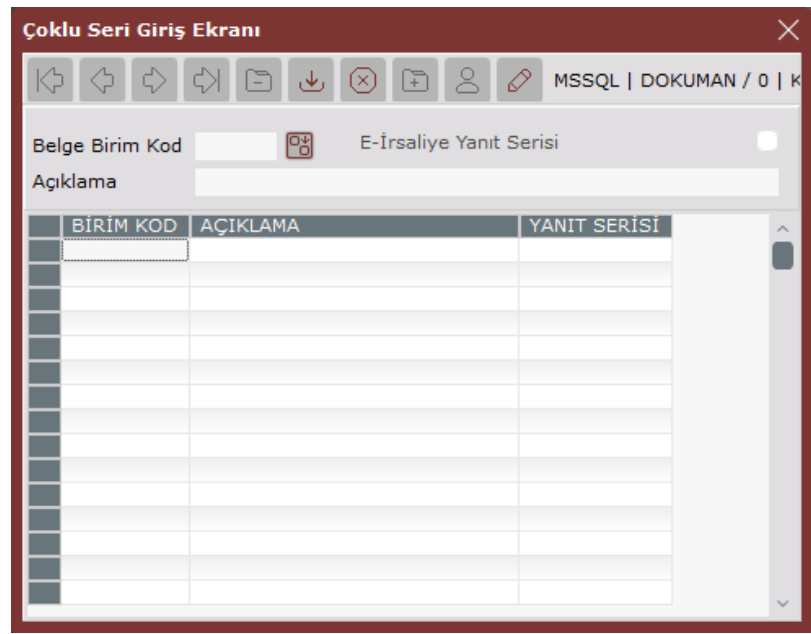

Gelir İdaresinin zorunlu tuttuğu ve aynı zamanda faturalarda da kullanılan üç haneli kodlar, E-İrsaliye uygulamasında da kullanılır. Burada offline olanlar "FYS" ve "GIB" kodlarını kullanırken, online olanlar üç haneli belirledikleri diğer kodları kullanır.

Örneğin;

E-Fatura için belge birim kodu olarak "FYS" kullanan bir mükellef, "FYS" dışındaki bir seriden E-Fatura mükellefine satış faturası kesemez. E-İrsaliye için de aynı durum geçerlidir.

"Çoklu Seri Giriş Ekranında" belge birim kodları tanımlandıktan sonra "E-İrsaliye Yanıt Serisi" seçeneği tercih edilen birim kod ile birlikte işaretlenir.

Kontrol sistemi, tek bir birim kod için "E-İrsaliye Yanıt Serisi" seçeneğinin işaretlenmesine izin verir.

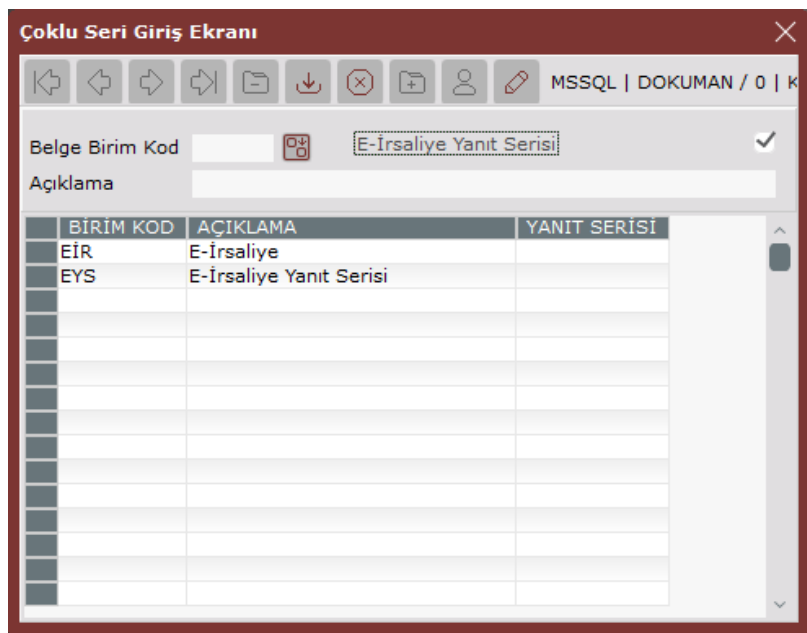

E-İrsaliye serisi (EIR) birden fazla tanımlanabilir fakat, E-İrsaliye Yanıt Serisi (EYS) bir tane tanımlanır.

E-İrsaliye uygulaması, program tarafından üç tür işlem için desteklenir.

- Satış İrsaliyesi
- DAT (Depolar Arası Transfer)
- Ambar Çıkış Fişi

# Satış İrsaliyesi

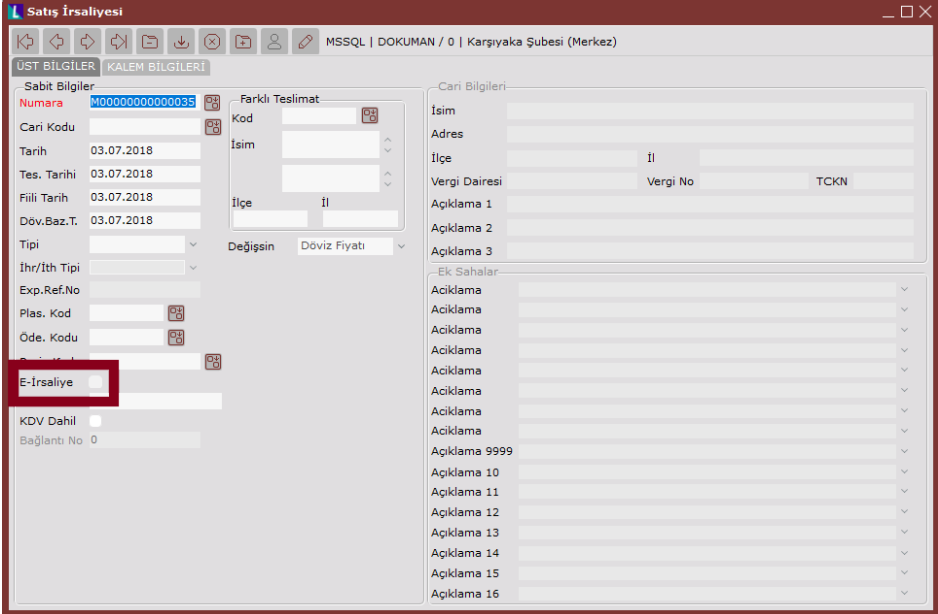

Satış irsaliyesini E-İrsaliye olarak oluşturmak için "Üst Bilgiler" ekranında yer alan E-İrsaliye seçeneğinin işaretlenmesi gerekir. E-İrsaliye seçeneği, işlem yapılan carinin E-Fatura mükellefi olması durumunda işaretlenir.

Carinin E-Fatura mükellefi olup olmadığı;

Lojistik - Satış → Fatura → Kayıt → E-Fatura İşlemleri → [E-Fatura Cari Güncelleme](/pages/viewpage.action?pageId=28147747) ekranındaki kayıtlı kullanıcılar listesinden

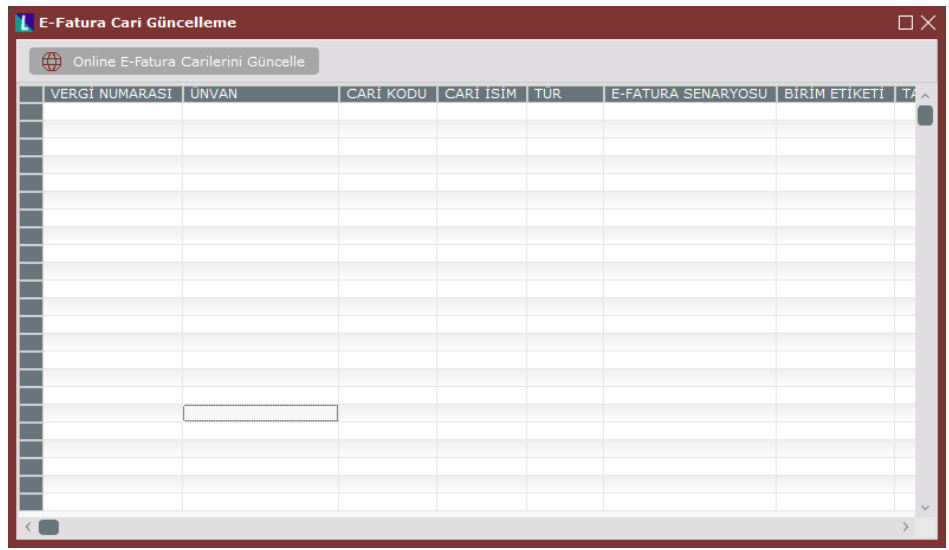

veya,

Finans → Cari → Kayıt → [Cari Hesap Kayıtları](/pages/viewpage.action?pageId=22803637) bölümündeki "Cari Kart 1" sekmesi ekranında yer alan "E-Fatura Mükellefi" bilgisi ile anlaşılır.

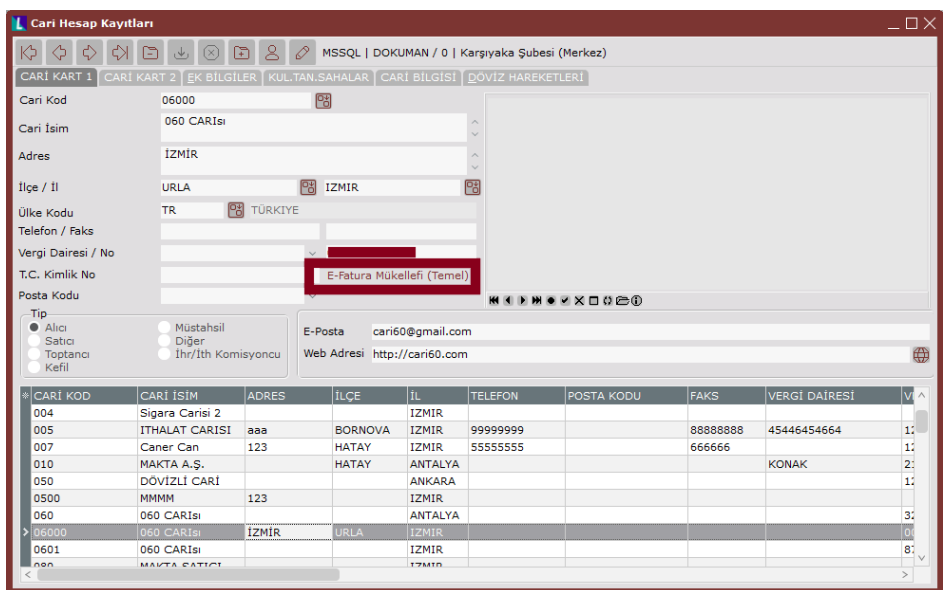

#### E-İrsaliye Ek Bilgi Girişi

Satış İrsaliyesi kaydedilirken "Toplamlar" ekranına sağ klik tuşu ile gelen "E-İrsaliye Ek Bilgi Girişi" seçeneği sayesinde, taşıyıcı bilgileri tanımlanır. Bu seçenekteki bilgi alanlarına giriş yapılmadan butonuna basılırsa, "Toplu E-İrsaliye Oluşturma" bölümündeki belge için **b**utonuna basıldığında, sistem tarafından "Taşıyıcı bilgileri boş bırakılamaz" uyarısı ekrana gelir ve taslak oluşturulamaz.

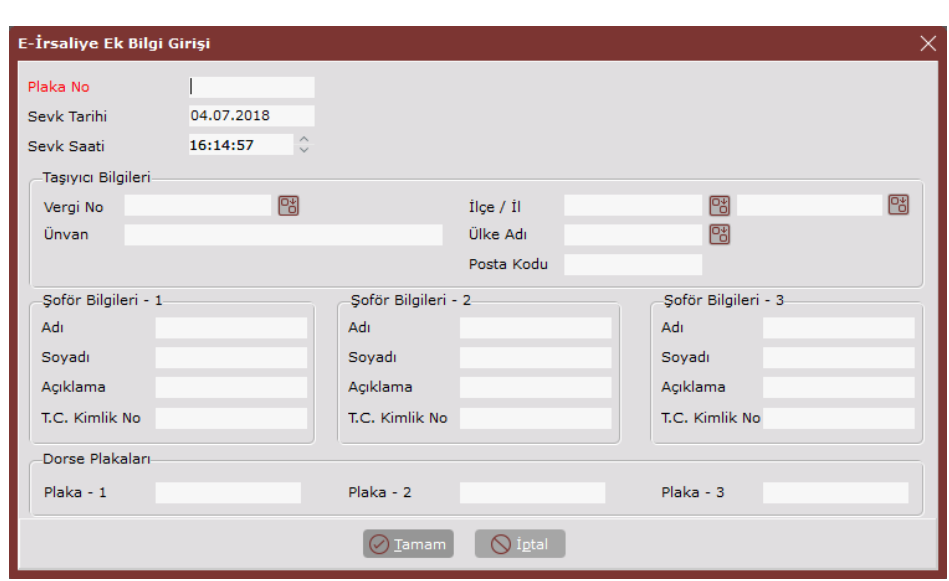

# Toplu E-İrsaliye Oluşturma

Taslaklar E-İrsaliye haline geldikten sonra, "Toplu E-İrsaliye Oluşturma" ekranına kısıt verilerek "E-İrsaliye Belgeleri (Taslak)" sekmesinde listelenir. Belge üzerine çift tıklandığında E-İrsaliye belgesi görüntülenir.

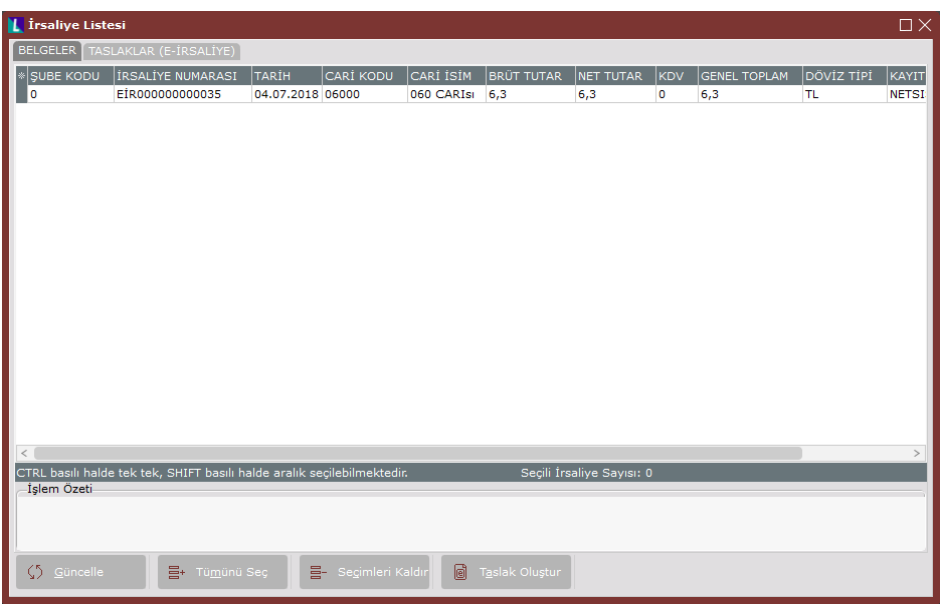

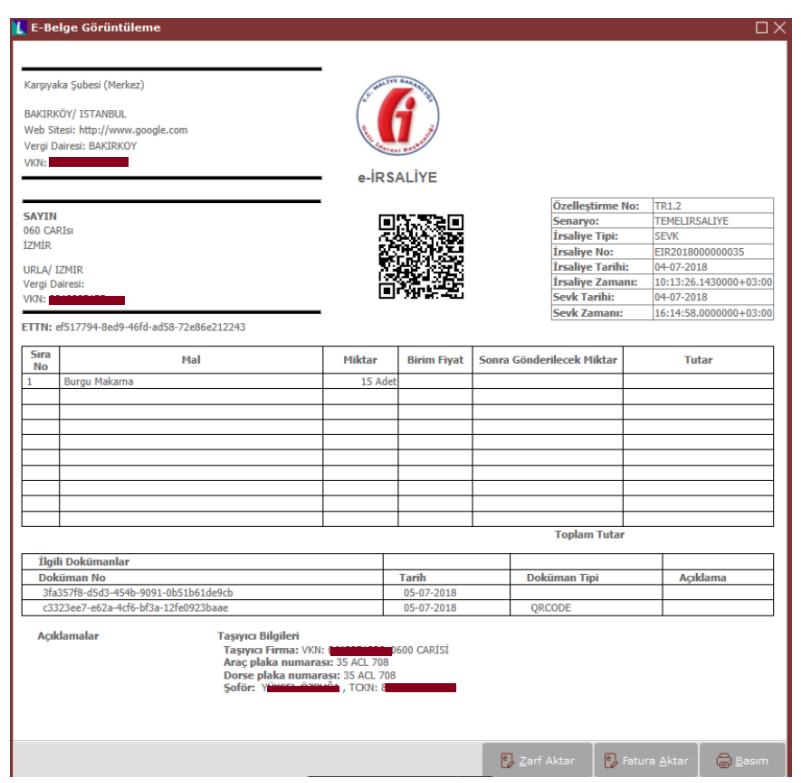

E-İrsaliye belgesinde "ETTN" numarasının yer alması mevzuat gereği zorunlu tutulur. Bu numara program tarafından otomatik olarak oluşturulur. Belge takibinin yapılması aşamasında önem taşır. E-İrsaliye belgesinde yer alan "QR Kodu" ile "ETTN Numarası" devletin sisteminde eşleşir.

Taslak haline gelen belgede düzenleme yapılması istendiğinde ilk olarak  $\Box$   $\Box$  butonu ile belge iptal edilir. Daha sonra, belge tekrar düzenlenip taslak haline getirilir (Bu aşama belge düzeltme ile ilgili son aşamadır.) Taslak halindeki belgelerde hiçbir sorun yoksa butonuna basılır. Böylece doküman, "GIB" e iletilir. Bu aşamadan sonra, belge ile ilgili hiçbir düzeltme işlemi yapılamaz.

Her E-İrsaliye tek zarfta "GIB" e gider.

Örneğin;

Taslaklar (E-İrsaliye) sekmesinde 10 tane belge varsa,  $\boxed{\circledcirc}$  sender butonuna basıldığında 10 tane zarf "GIB" e gönderilir.

E-Faturada 10 adet belge için 1 adet zarf "GIB" e gönderiliyordu.

Zarf olarak "GIB" e gönderilen irsaliyeler;

Zarf olarak "GIB" e gönderilen irsaliyeler, Lojistik - Satış  $\rightarrow$  Fatura  $\rightarrow$  Kayıt  $\rightarrow$  E-İrsaliye İşlemleri → [Giden Kutusu](/pages/viewpage.action?pageId=28147801) bölümünden takip edilir. Zarf bazında ve İrsaliye bazında görüntülenir.

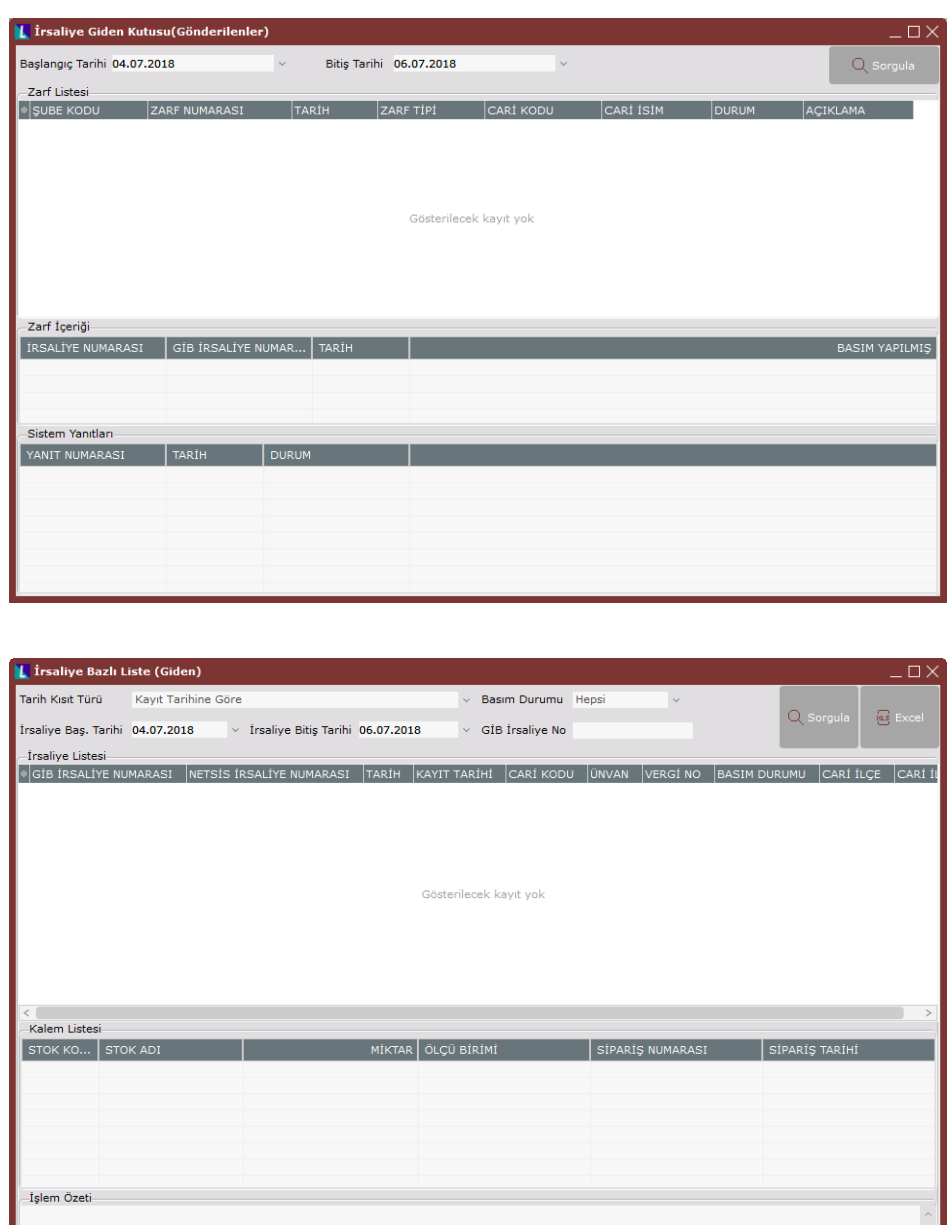

Zarf bazında görüntülendiğinde, sistem yanıtları hakkında bilgi alınır. (Şuan için programda yanıt sistemi bulunmamaktadır.) İrsaliye bazında görüntülendiğinde ise, kalem bilgileri hakkında bilgi alınır.

Zarf olarak "GIB" den gelen irsaliyeler;

Zarf olarak "GIB" den gelen irsaliyeler, Lojistik - Satış  $\rightarrow$  Fatura  $\rightarrow$  Kayıt  $\rightarrow$  E-İrsaliye İşlemleri → [Gelen Kutusu \(E-](/pages/viewpage.action?pageId=28147881)İrsaliye İşlemleri) bölümünden takip edilir. Zarf bazında ve İrsaliye bazında görüntülenir.

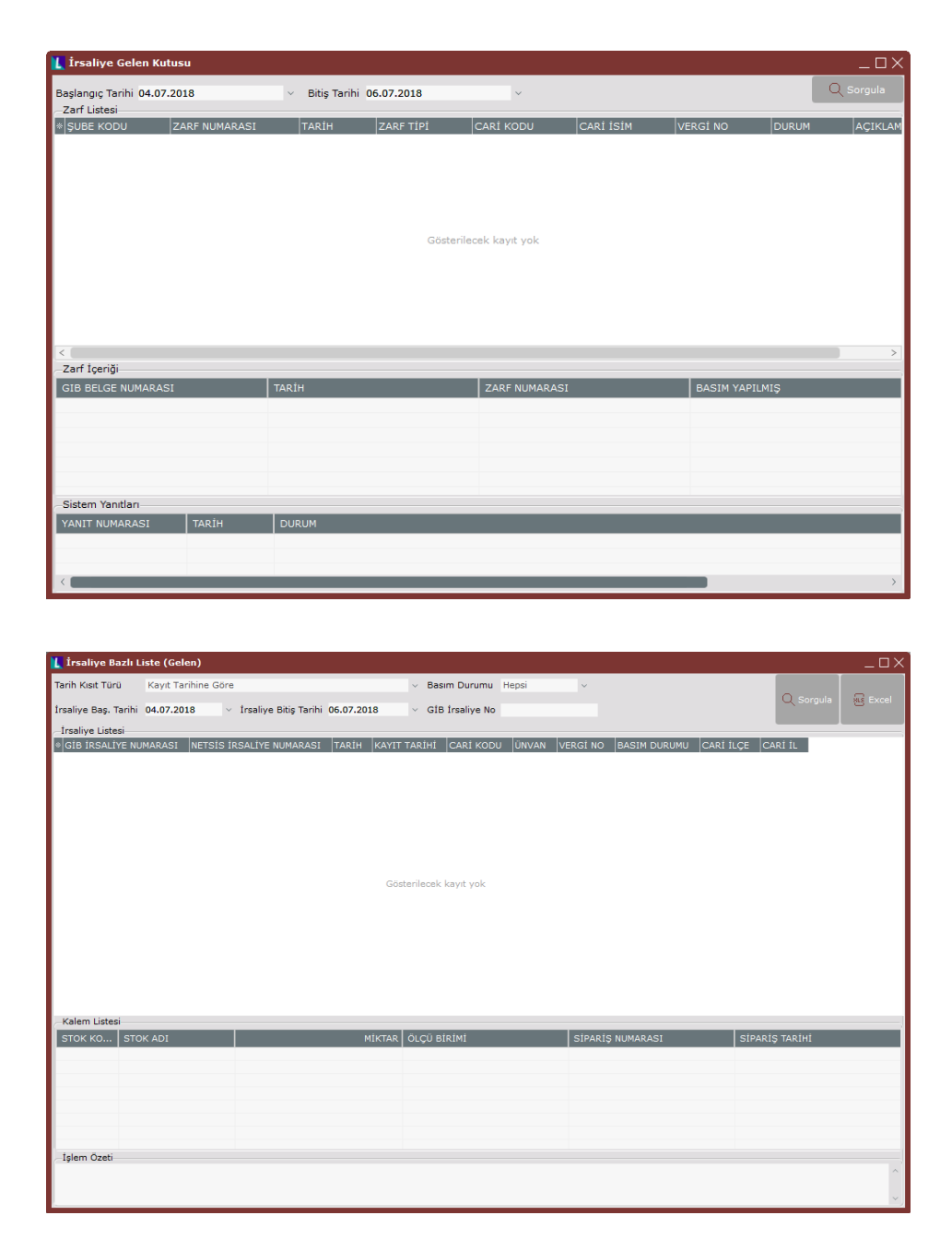

Zarf bazında gelen E-İrsaliye ekranında tarih aralığı kısıtı verilerek, gelen irsaliyeler zarf bazında sorgulanır ve görüntülenir. Yanıt vermek için, irsaliye bazında gelen E-irsaliye ekranı kullanılır. Buradaki listede yer alan E-İrsaliye, üzerinde çift tıklanarak seçildiğinde, sağ klik tuşu ile ekrana gelen uygulama yanıt seçeneklerinden (kabul/red, kalem bazında) biri seçilir.

"Kabul/Red" seçeneği tüm ürünleri kabul/reddetmek için, "Kalem Bazında" seçeneği ise, irsaliyedeki kalemlerden bir/birkaç tanesinin kabul/red durumu halinde kullanılır.

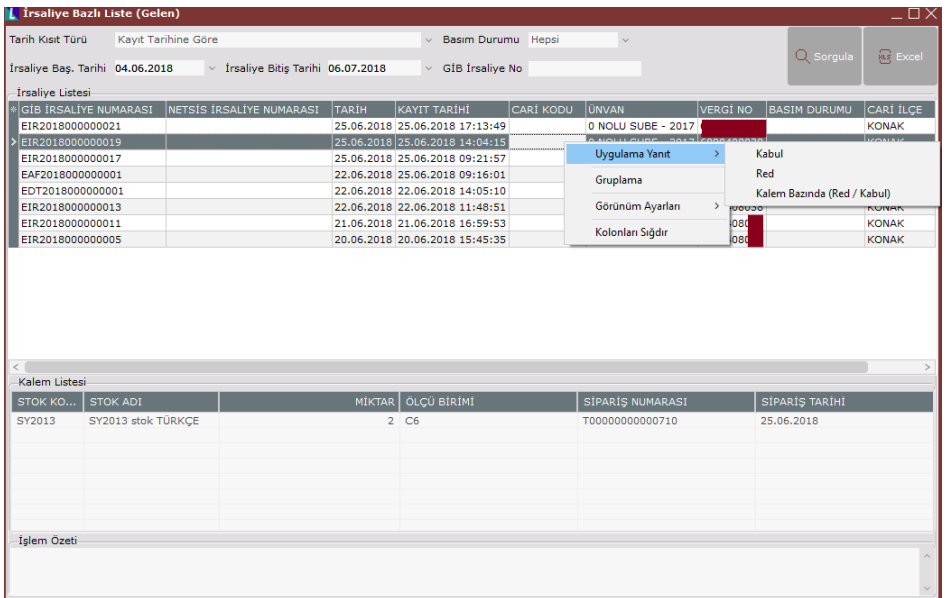

Kabul/Red yanıt seçeneği işaretlendiğinde, açıklama bilgisi girilen bir ekran görüntülenir.

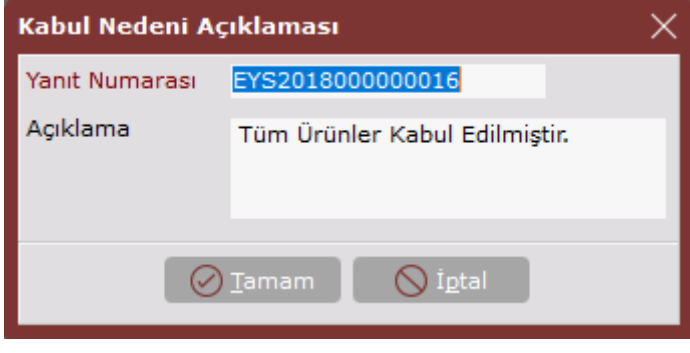

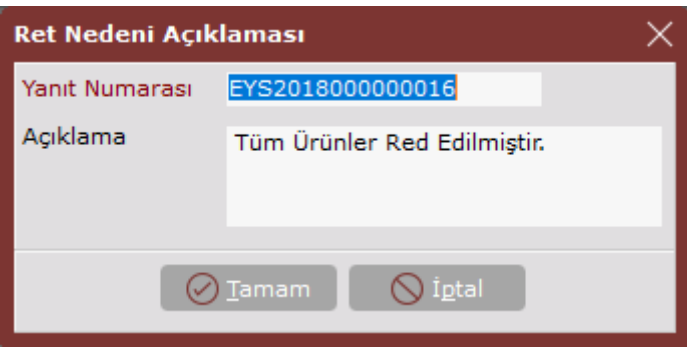

Buradaki yanıt numarası ve açıklama alanı, program tarafından otomatik olarak ekrana gelir. <sup>D Iamam</sup> butonuna basıldığında, karşı tarafa yanıt gider. (Şuan için programda yanıt görüntüleme sistemi bulunmamaktadır.)

Kalem bazında yanıt seçeneği işaretlendiğinde, irsaliye yanıt ekranı görüntülenir.

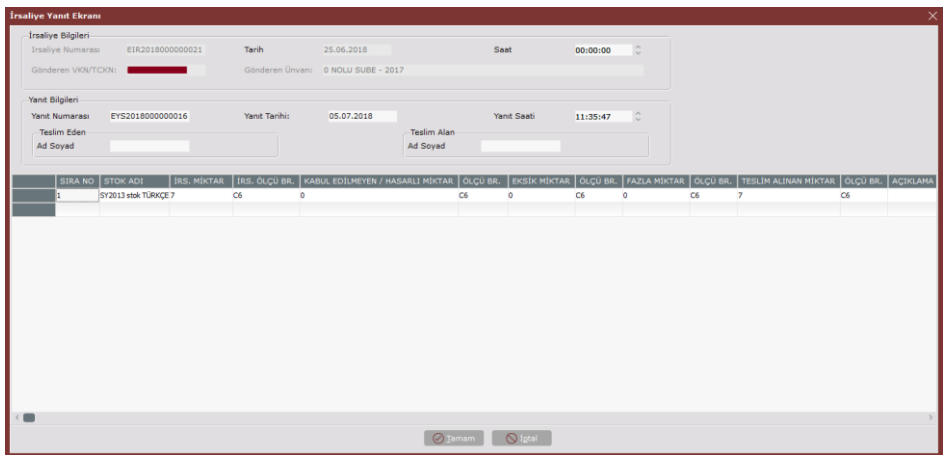

Bu ekrana kabul edilmeyen/hasarlı miktar girişi ve teslim alınan miktar bilgisi girişi yapılır ve  $\circ$  Iamam butonu ile işlem sona erer. İrsaliye için daha önce yanıt verilmişse, sistem yeni bir yanıta izin vermez.

#### Dizayn

Genel → Dizayn Modülü → Kayıt → [Dizayn](/display/N3ENTKD/Dizayn) Bölümü girişi ile ekrana gelen "Dizayn Kayıtları" ekranında dizayn tipi "E-İrsaliye Basım" olarak belirlenir.

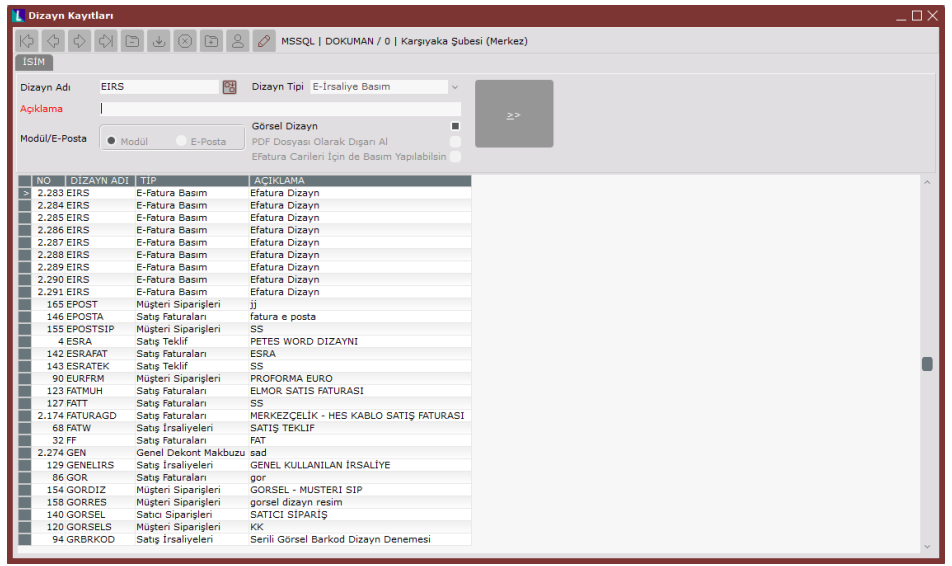

Dizayn adı ve açıklama bilgisi de girildikten sonra butonuna basılarak dizayn oluşturulur.